# **Installation and Release Bulletin Enhanced Full-Text Search Specialty Data Store Version 15.0.2**

Document ID: DC00649-01-1502-01

Last revised: July 23, 2007

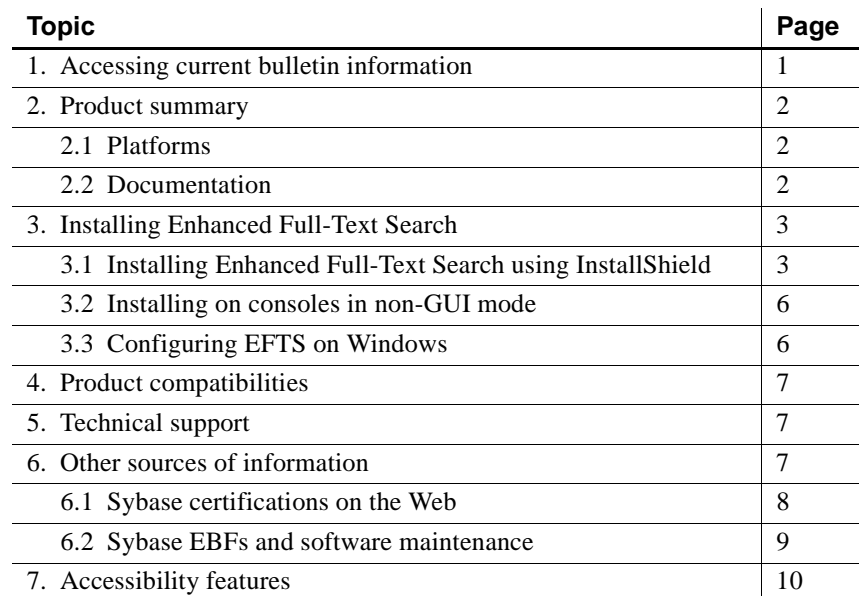

# <span id="page-0-0"></span>**1. Accessing current bulletin information**

A more recent version of this installation release bulletin may be available on the Web. To check for critical product or document information added after the product release, use the Sybase Product Manuals Web site.

#### ❖ **Accessing release bulletins at the Sybase Product Manuals Web site**

- 1 Go to Product Manuals at http://www.sybase.com/support/manuals/.
- 2 Follow the links to the appropriate Sybase product.
- 3 Select the Release Bulletins link.
- 4 Select the Sybase product version from the Release Bulletins list.

Copyright 1987-2007 by Sybase, Inc. All rights reserved. Sybase trademarks can be viewed at the Sybase trademarks page

at http://www.sybase.com/detail?id=1011207. Sybase and the marks listed are trademarks of Sybase, Inc. ® indicates registration in the United States of America. Java and all Java-based marks are trademarks or registered trademarks of Sun Microsystems, Inc. in the U.S. and other countries. Unicode and the Unicode Logo are registered trademarks of Unicode, Inc. All other company and product names mentioned may be trademarks of the respective companies with which they are associated.

5 From the list of individual documents, select the link to the release bulletin for your platform. You can either download the PDF version or browse the document online.

## <span id="page-1-2"></span>**2. Product summary**

Enclosed is the Enhanced Full-Text Search Specialty Data Store (EFTS), an Open Server<sup>™</sup> application built on the Verity technology that is available in the Verity Developer's Kit. Adaptive Server® Enterprise connects to the Enhanced Full-Text Search engine through Component Integration Services (CIS), allowing queries written in the Verity query language to perform full-text searches on Adaptive Server data.

**Note** EFTS software is distributed on a DVD; you must use a DVD drive to install it.

### <span id="page-1-0"></span> **2.1 Platforms**

Enhanced Full-Text Search is compatible with the following platform and operating system configurations:

- Solaris 32- and 64-bit Sunsparc
- HP-UX HPPA
- AIX IBM Risc
- Linux  $x64$  and  $x86$
- Windows  $x64$  and  $x86$

For details on operating system requirements and patch information, see the Adaptive Server Enterprise release bulletin for your platform.

### <span id="page-1-1"></span> **2.2 Documentation**

Enhanced Full-Text Search includes the following documentation:

- Installation and Release Bulletin for Enhanced Full-Text Search (this document)
- *Enhanced Full-Text Search Specialty Data Store User's Guide for Adaptive Server Enterprise*

In addition, the Sybase Technical Library CD includes all the necessary documentation for the products that are included with EFTS. A list of related and referenced documentation is available in the preface of the *Enhanced Full-Text Search User's Guide*. Go to the Product Manuals at http://www.sybase.com/support/manuals/ for their most recent versions.

## <span id="page-2-1"></span>**3. Installing Enhanced Full-Text Search**

Enhanced Full-Text Search is a licensed product that works with—and is installed after—you have a successful installation of Adaptive Server Enterprise. For instructions on how to download the EFTS license and add it to your SySAM license file, see the Adaptive Server Enterprise installation guide for your platform.

You can install Enhanced Full-Text Search using:

- The GUI-based InstallShield installer. See the following section, ["Installing Enhanced Full-Text Search using InstallShield,"](#page-2-0) for instructions.
- A command-line non-GUI command. See ["Installing on consoles in non-](#page-5-0)[GUI mode" on page 6](#page-5-0) for instructions.

### <span id="page-2-0"></span> **3.1 Installing Enhanced Full-Text Search using InstallShield**

Installshield installs the Enhanced Full-Text Search into *\$SYBASE/EFTS-15\_0\_2* (*%SYBASE%\EFTS-15\_0\_2* on Windows).

At the end of the installation, you can verify the product installation. You may need to perform additional configuration procedures before you can use Enhanced Full-Text Search.

**Note** Before you begin, make sure the Adaptive Server you plan to use with EFTS has been properly configured, and that it is running before configuring EFTS.

**Preinstallation** requirements for Windows

Log in to your Windows computer using an account with Windows administrator privileges.

 **Warning!** If any Sybase executables or DLLs are loaded into memory, and the installation program tries to overwrite any of the files that are in use, the installation program may generate an error and provide an error log.

#### ❖ **Installing Enhanced Full-Text Search for all platforms**

- 1 Insert the Sybase Enhanced Full-Text Search DVD in the DVD drive.
	- On Windows InstallShield should start automatically. If it does not, select Start | Run, and enter the following, where *X:* is your drive:

*X:*\setup.exe

Click OK.

• On UNIX – mount the DVD, then go to the DVD directory and enter:

./setup

The UNIX install script starts.

- 2 InstallShield starts, and prompts you through the installation.
- 3 The Welcome screen reminds you to shut down all Sybase products. Click Next to continue.
- 4 On the drop-down list on the License Agreement screen, select your country, read the license terms, click "I agree," then click Next.

Not every country is listed in the drop-down list. If your country is not listed, select the most appropriate location.

5 On the Destination screen, specify the directory where you want to install the product. Make sure the directory points to the current 15.0.2 SYBASE release. The default installation directory should point to \$SYBASE (%SYBASE% on Windows) if you have already set the environment variable. Click Next to continue.

**Note** If you try to install EFTS version 15.0.2 into a directory that does not contain Adaptive Server version 15.0.2, you see an error message and you cannot continue with the installation.

6 The Summary screen confirms the installation location, and also notes the size of your installation. Click Next to continue.

- 7 The Install Progress screen shows the progress of the installation. Click Next to continue.
- 8 The installation finishes.
	- On Windows you are now done with the installation. See ["Configuring EFTS on Windows" on page 6](#page-5-1) for instructions on how to configure EFTS.
	- On Unix click Next to start the configuration wizard, and continue with the following steps.

**Note** Before you continue, make sure the Adaptive Server you plan to use with EFTS is running so the configuration process can succeed, and that you have a valid EFTS license.

- 9 On Unix the Configure New Server wizard appears. Click Next.
- 10 In the configuration options dialog, use the default values provided, or edit them to customize your configuration. The fields and their default values are:

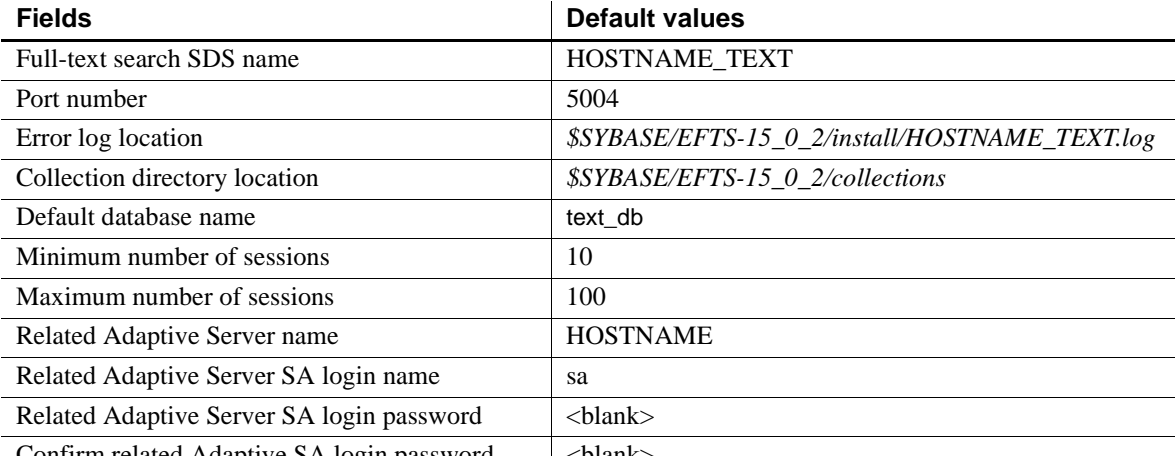

Confirm related Adaptive SA login password | <br/> \lank>

- 11 Once you have entered the configuration values, click Next.
- 12 If the connection to the related Adaptive Server succeeds, you see the Configure New Server Summary dialog. Click Back to return to the configuration screen to change the settings, or Next to confirm that the configuration information was set correctly, and click Finish. The Configuration Process dialog appears.

13 Click Next to confirm the configuration information was set correctly, then click Finish to end the installation.

### <span id="page-5-0"></span> **3.2 Installing on consoles in non-GUI mode**

In cases where there is no graphics display device available, or for some other reason you wish to run the installer without the graphical user interface (GUI), the Installer can be launched in console or non-GUI mode.

- 1 Insert the DVD. In cases where the installer launches automatically, select Cancel to cancel the GUI install and then launch the setup program from a terminal or console.
- 2 Change the default directory to the DVD.
- 3 Run the setup program with the following -console command-line argument:

On Windows:

.\setupConsole -console

On Unix:

setup -is:javaconsole -console

The flow of the installation is identical to a regular GUI installation, except that the display is written to a terminal window and responses are entered using the keyboard.

When you have completed the installation. On Windows, see ["Configuring](#page-5-1)  [EFTS on Windows" next](#page-5-1).

### <span id="page-5-1"></span> **3.3 Configuring EFTS on Windows**

Before you configure EFTS, make sure:

- The Adaptive Server you plan to use with EFTS is running so the configuration process can succeed.
- You have a valid EFTS license.
- You add the name and address of your EFTS server to the *sql.ini* file using the dsedit utility.

To configure EFTS for Windows using dsedit:

1 From the Windows Start menu, select Start | Programs | Sybase | Connectivity | Open Client Directory Service Editor. dsedit starts.

- 2 In the DS Name box, select Interfaces Driver and click OK.
- 3 Click Add New Server Entry, then enter the name of the EFTS server and click OK.
- 4 Enter the server name, and click OK.
- 5 Select the EFTS server, then double-click Server Address/Values.
- 6 Add the network address, then choose the protocol.
- 7 Under Network Address, enter the host and port number for your EFTS server, then click OK.
- 8 Click File, then Exit.
- 9 Continue with the rest of your configuration using Chapter 3, "Configuring Adaptive Server for Full-Text Searches," in the *Enhanced Full-Text Search Specialty Data Store User's Guide for Adaptive Server*.

For more information about dsedit, see the Chapter 5, "Using dsedit," in the *Adaptive Server Enterprise Utility Guide*.

## <span id="page-6-0"></span>**4. Product compatibilities**

Enhanced Full-Text Search is compatible with Adaptive Server Enterprise version 15.0.2 and higher.

## <span id="page-6-1"></span>**5. Technical support**

Each Sybase installation that has purchased a support contract has one or more designated people who are authorized to contact Sybase Technical Support. If you have any questions about this installation or if you need assistance during the installation process, ask the designated person to contact Sybase Technical Support or the Sybase subsidiary in your area.

## <span id="page-6-2"></span>**6. Other sources of information**

Use the Sybase Getting Started CD, the SyBooks CD, and the Sybase Product Manuals Web site to learn more about your product:

- The Getting Started CD contains release bulletins and installation guides in PDF format, and may also contain other documents or updated information not included on the SyBooks CD. It is included with your software. To read or print documents on the Getting Started CD, you need Adobe Acrobat Reader, which you can download at no charge from the Adobe Web site using a link provided on the CD.
- The SyBooks CD contains product manuals and is included with your software. The Eclipse-based SyBooks browser allows you to access the manuals in an easy-to-use, HTML-based format.

Some documentation may be provided in PDF format, which you can access through the PDF directory on the SyBooks CD. To read or print the PDF files, you need Adobe Acrobat Reader.

Refer to the *SyBooks Installation Guide* on the Getting Started CD, or the *README.txt* file on the SyBooks CD for instructions on installing and starting SyBooks.

• The Sybase Product Manuals Web site is an online version of the SyBooks CD that you can access using a standard Web browser. In addition to product manuals, you will find links to EBFs/Maintenance, Technical Documents, Case Management, Solved Cases, newsgroups, and the Sybase Developer Network.

To access the Sybase Product Manuals Web site, go to Product Manuals at http://www.sybase.com/support/manuals/.

## <span id="page-7-0"></span> **6.1 Sybase certifications on the Web**

Technical documentation at the Sybase Web site is updated frequently.

#### ❖ **Finding the latest information on product certifications**

- 1 Point your Web browser to Technical Documents at http://www.sybase.com/support/techdocs/.
- 2 Select Products from the navigation bar on the left.
- 3 Select a product name from the product list and click Go.
- 4 Select the Certification Report filter, specify a time frame, and click Go.
- 5 Click a Certification Report title to display the report.

#### ❖ **Finding the latest information on component certifications**

- 1 Point your Web browser to Availability and Certification Reports at http://certification.sybase.com/.
- 2 Either select the product family and product under Search by Product; or select the platform and product under Search by Platform.
- 3 Select Search to display the availability and certification report for the selection.

#### ❖ **Creating a personalized view of the Sybase Web site (including support pages)**

Set up a MySybase profile. MySybase is a free service that allows you to create a personalized view of Sybase Web pages.

- 1 Point your Web browser to Technical Documents at http://www.sybase.com/support/techdocs/.
- 2 Click MySybase and create a MySybase profile.

### <span id="page-8-0"></span> **6.2 Sybase EBFs and software maintenance**

#### ❖ **Finding the latest information on EBFs and software maintenance**

- 1 Point your Web browser to the Sybase Support Page at http://www.sybase.com/support.
- 2 Select EBFs/Maintenance. If prompted, enter your MySybase user name and password.
- 3 Select a product.
- 4 Specify a time frame and click Go. A list of EBF/Maintenance releases is displayed.

Padlock icons indicate that you do not have download authorization for certain EBF/Maintenance releases because you are not registered as a Technical Support Contact. If you have not registered, but have valid information provided by your Sybase representative or through your support contract, click Edit Roles to add the "Technical Support Contact" role to your MySybase profile.

5 Click the Info icon to display the EBF/Maintenance report, or click the product description to download the software.

# <span id="page-9-0"></span>**7. Accessibility features**

This document is available in an HTML version that is specialized for accessibility. You can navigate the HTML with an adaptive technology such as a screen reader, or view it with a screen enlarger.

Enhanced Full-Text Search Specialty Data Store HTML documentation has been tested for compliance with U.S. government Section 508 Accessibility requirements. Documents that comply with Section 508 generally also meet non-U.S. accessibility guidelines, such as the World Wide Web Consortium (W3C) guidelines for Web sites.

**Note** You might need to configure your accessibility tool for optimal use. Some screen readers pronounce text based on its case; for example, they pronounce ALL UPPERCASE TEXT as initials, and MixedCase Text as words. You might find it helpful to configure your tool to announce syntax conventions. Consult the documentation for your tool.

For information about how Sybase supports accessibility, see Sybase Accessibility at http://www.sybase.com/accessibility. The Sybase Accessibility site includes links to information on Section 508 and W3C standards.